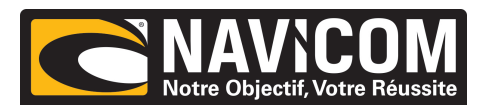

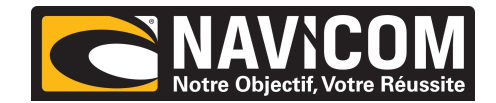

# INSTALLATION

Le Navtex PC Pro de NASA Marine n'est pas étanche. Il doit donc être installé dans un endroit sec. L'antenne doit être placée à l'extérieur de la cabine, dans une zone où vous éviterez les interférences ( minimum 60 cm d'une

autre antenne, en hauteur de préférence) puis, relier l'antenne au récepteur. Connectez le câble électrique à l'alimentation 12 volts (le fil rouge au positif , le fil avec une raie noire au négatif).

# LE LOGICIEL DU NAVTEX PC PRO

Le Logiciel du Navtex PC Pro de NASA MARINE est employé avec le boîtier PC Navtex. Il commande toutes les opérations du Navtex PC, comme suit :

- Télécharge tous les messages du moniteur
- Règle l'horloge interne en temps réel
- Règle les périodes de réception en 490khz ou 518khz
- Affiche les stations de réception et les messages de transmission Navtex par nom et par secteur

Le Logiciel du Navtex PC Pro n'a pas besoin de fonctionner en continu. Cependant, le boîtier Navtex PC doit être quand à lui, sous tension pour éviter la remise à zéro de l'horloge interne ainsi que la perte des messages et des périodes de réception.

## $\triangleright$  DEMARRER

Insérer le Cd-rom dans votre lecteur. **Il ne se lance pas tout seul**. Choisir la commande de CD à partir de My Computer. Vous trouverez un dossier appelé With Java Included et un fichier PCNavtexPro.exe.

Si Java n'est pas installé sur votre PC, ou si vous n'êtes pas sûr, ouvrez le dossier With Java included. Double-clicquez sur PCNavtexPro.exe dans ce fichier et choisissez tous les réglages par défaut lorsqu'ils se présentent.

Si Java est installé sur votre PC, où si le PC Navtex pro a été précédemment installé sur la machine, double-clicquez sur PCNavtexPro.exe dans le répertoire supérieur du Cd-rom et choisissez tous les réglages par défaut lorsqu'ils se présentent.

Dans l'un ou l'autre cas, un icône appelée PC Navtex pro est placée sur le bureau pour permettre au programme d'être exécutée.

## Ø FONCTIONNEMENT DU NAVTEX PC PRO

Mettre le Navtex PC sous tension. Connectez le câble 9-pin RS232 au Navtex PC et au port série du PC. Double-cliquez sur l'icône de PC Navtex sur le bureau et attendez le téléchargement et l'exécution de programme. Au départ, le Navtex PC Pro télécharge tous les messages disponibles, et les affiche au fur et à mesure de leur arrivée (un téléchargement complet peut prendre 30 secondes ).

S'il n'y a aucun message stocké, l'appareil vous l'indique. Si un message indique qu'il n'y a pas de communication, sélectionnez Preferences/COM, et entrez le chiffre figurant sur le port auquel le câble RS232 de l'appareil est relié. Noter que le système doit être fermé (cliquez sur X dans le coin supérieur, ou le bouton "Close" pour mettre en application le changement de port de COM).

### Ø LES OPTIONS DU NAVTEX PC PRO

Les options du programme du Navtex PC Pro sont commandées par le menu déroulant Preferences ou par la fenêtre droite message/types ou par la fenêtre gauche stations.

Cliquer sur une station de votre choix, ensuite sélectionner les types de message que vous désirez recevoir.Vos choix sont surlignés en bleu et les choix multiples peuvent être sélectionnés par CTRL/en cliquant dessus. Sélectionner toutes les stations et tous les types de message pour tout recevoir. Cliquer sur apply filters pour ne sélectionner que le message(s) choisi de la station(s) sélectionnée. Les nouveaux messages sont les derniers de la liste.

Si trop de messages sont affichés (le réglage d'usine par défaut est : tout message de tous types) cliquer sur Preferences/Max, et choisir le nombre de messages désirés, dans le menu déroulant, ainsi votre choix sera sauvegardé.

La sélection de la zone Navtex s'effectue par l'onglet preferences/switch area. Sélectionner la zone désirée dans le menu déroulant. Votre choix sera sauvegardé.

La taille de la police d'affichage est modifiable par l'onglet: **Preferences/Font.** Sélectionner la taille désirée. Votre choix sera sauvegardé.

Les nouveaux messages sont toujours montrés à l'écran si vous avez sélectionné un critère. L'onglet **Preferences/New message alert** , vous permet de sélectionner, ou pas, un bip sonore lorsque vous recevez un message, avec ON/OFF. Votre choix sera sauvegardé.

Le Navtex PC a une horloge interne, qui se cale automatiquement sur celle du PC, chaque fois que le programme PC Navtex est exécuté. L'horloge sert de commutateur horaire entre le canal A (518khz) et le canal B (490khz) si la commutation synchronisée est sélectionnée.

Sélectionner le commutateur horaire en utilisant : **preferences/channel auto-switching.** Ainsi vous pourrez choisir les horaires des bulletins entre le canal A et B et recevoir les messages concernant la zone choisie.

Il existe deux horaires, pour chaque canal, espacés de 12 heures entre chaque émission. Presser OK pour régler le changement d'heure ou CANCEL pour voir qu'elles heures ont été sélectionnées. En pressant OK vous sauvegardez les réglages et l'appareil continuera à changer de canal aux heures choisies même si le programme du Navtex PC est en veille. Noter que la sélection d'un seul canal entrave le changement d'horaire.

L'onglet Preferences/Set Channel permet le choix du canal de réception : A (518 kHz), B (490 kHz).

Pressez OK pour régler le canal ou CANCEL pour voir quel canal a été sélectionné. Noter qu'en pressant OK, vous stoppez le changement d'horaire précédemment sélectionné. En pressant OK, vous sauvegardez les réglages.

## DESINSTALLATION DU NAVTEX PC PRO

Choisir les programmes Add/Remove à partir du panneau de commande, et suivre les instructions pour supprimer le logiciel du Navtex PC.